別紙 4

#### モバイルルーター設定マニュアル

以下の手順に沿って、各ご家庭で契約した SIM カードを使って、学習者用タブレット端 末をインターネット接続してください。

※インターネット接続には、通信事業者との通信契約が必要です。あらかじめ「モバイルルーターの無 償貸与のお知らせ」の別添①「Aterm MP02LN 接続確認 LTE サービス事業者リスト」をご確認の上、任意 の通信事業者のサービスに加入し、モバイルルーターに取り付ける nanoSIM (ナノ SIM) カードをお手 元にご用意のうえ、以下の手順に進んでください。

【お問い合わせ窓口】 モバイルルーターの設定に関するご不明点のお問い合わせは、下記の窓口へお願いします。 NEC GIGA スクール モバイルルータ サポートセンター ナビダイヤル : 0570-666502 受付時間 : 平日 10 時~18 時

# 1-1 nano SIM カードを取り付けましょう

1.モバイルルーターが入っている箱を空けて、モバイルルーター本体を取り出します。

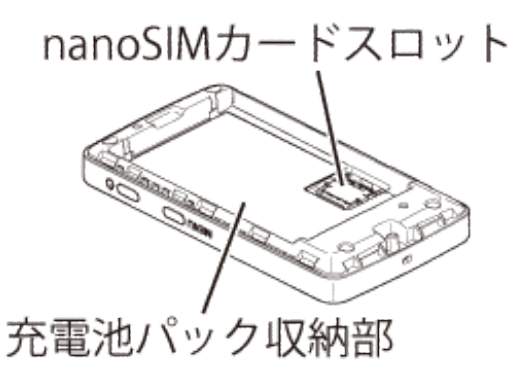

2. nanoSIM カードスロットのカバーを矢印方向(①)に軽くスライドさせてロックを解除してくだ さい(※カバーを動かす際は、カバーが斜めにならないよう、水平にスライドさせてください。)

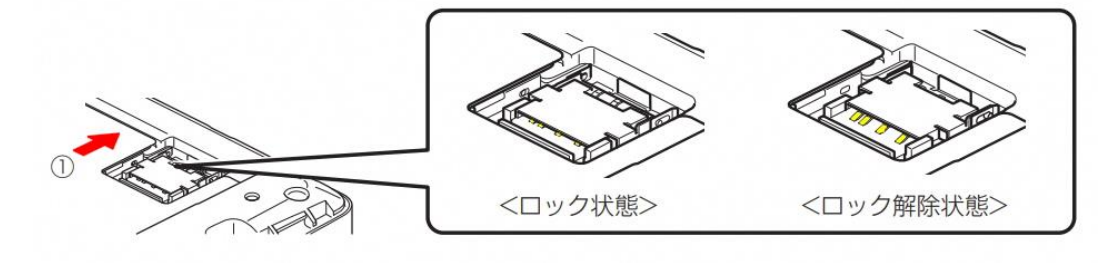

3.カバーを立ち上げ、nanoSIM カードの IC(金属)面を上側にして、カバーのガイドに沿ってま っすぐ挿入してください

※ nanoSIM カードの切り欠きの方向にご注意ください。

※ 左右両側のガイドが見えるように、ガイドとカバーの間に nanoSIM カードを挿入してください。

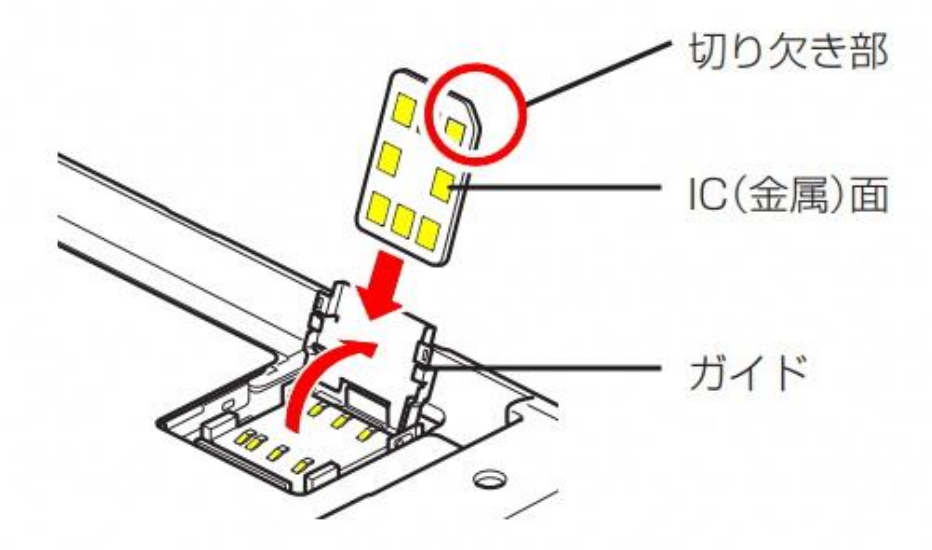

- 4. カバーを矢印方向(②)手前に倒し、水平な状態でカバーを軽く押しながら矢印方向(3)に カチッと音がするまでスライドさせ、ロックしてください
- ※ カバーを倒したときに斜めにならないように注意してください。(カバーが水平でない状態で 無理に押し込むと故障の原因となります)

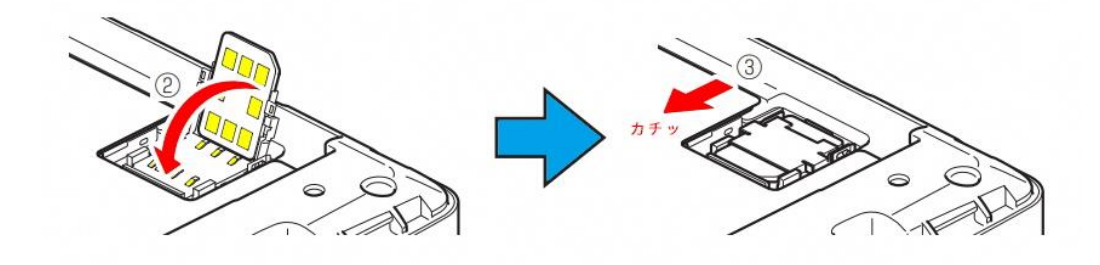

5.充電池パックのリサイクルマークが印刷されている面を上にして、製品の端子部と充電パック の▲を合わせ①の方向に取り付けて、②の方向にはめ込んでください。

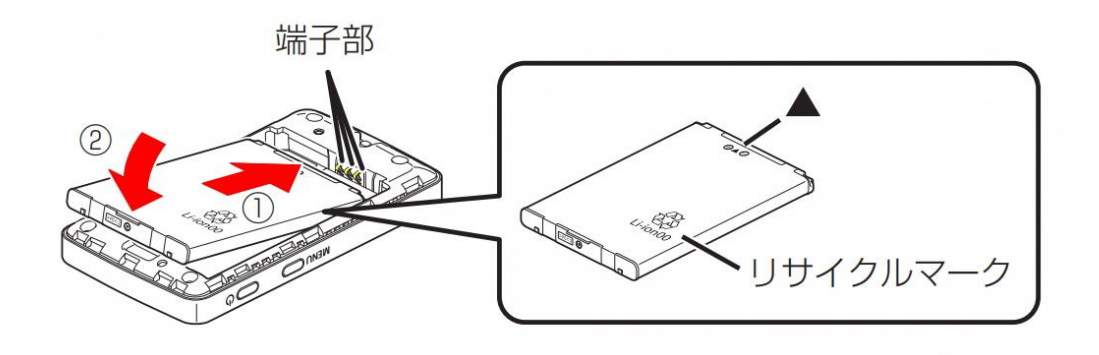

6. 充電池カバーの向きを確認して製品に合わせるように装着し、以下イラスト内の○の部分をし っかりと押しながらすき間がないように取り付けてください

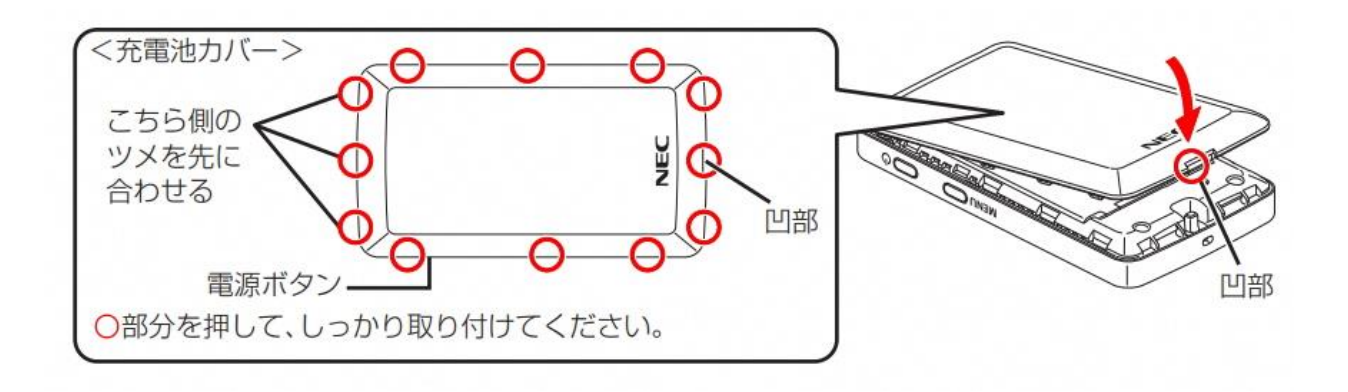

【参考】充電池カバーの取り外し方について

本機の電源が入っているときは、ホーム画面に戻してから[Power OFF]と表示されるまで電 源ボタンを長押しし、電源を切ります。

<ホーム画面>

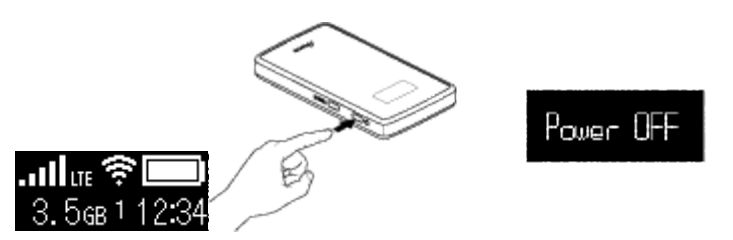

2.本機と AC アダプタ/USB ケーブルが接続されているときは、取り外します。

3.充電池カバーの切り欠き部に指をかけ、矢印の方向に持ち上げて取り外します。

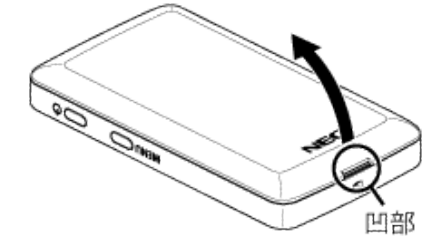

4.充電池パックを取り出します。

充電池パックを①の方向に持ち上げて、②の方向に引き出して取り外します。

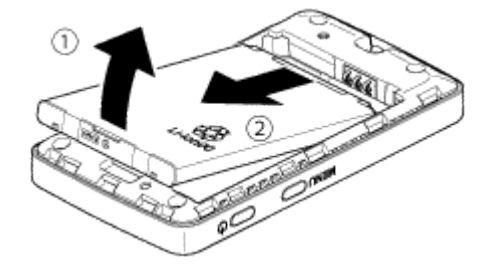

# 1-2 電源を入れる前に充電しましょう

充電池パックは、ご利用開始時点では十分に充電されていませんので、電源を入れる前に必ず 充電を行ってください。

- 1. 以下の図を参考に充電を行ってください。
	- ① USB ケーブルの microUSB コネクタを、製品の USB ポートに差し込んでください。
	- ② USB ケーブルのもう一方の USB コネクタを、AC アダプタ(メーカー指定:AL1-004378)の USB ポートに差し込んでください。
	- ③ AC アダプタの電源プラグをコンセントに差し込んでください。

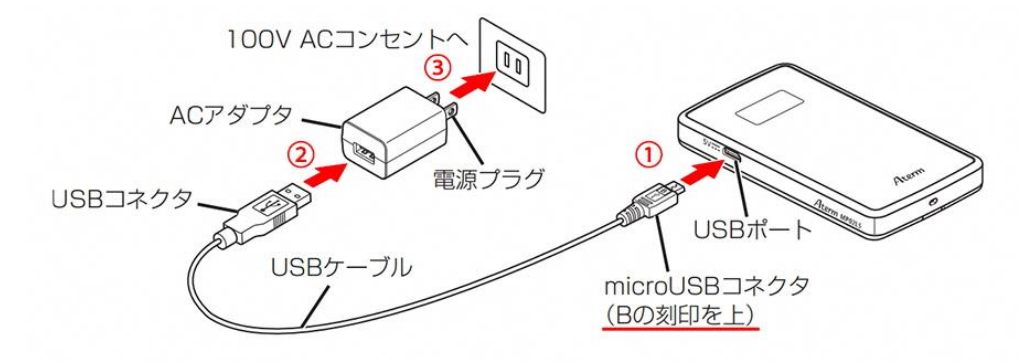

※ 電源 OFF や休止状態の場合、電源ボタンを短押しすると電池残量が表示・確認できます。

## 1-3 電源を入れて、LTE 回線に自動接続(LTE オート接続)しましょう

nanoSIM カードを取り付けた本機は、電源を入れると、LTE 回線に自動で接続する機能(LTE オー ト接続)に対応しています。手順については、以下をご覧ください。

1.製品のディスプレイに「Please Wait」と表示されるまで電源ボタンを押して、電源を ON に してください

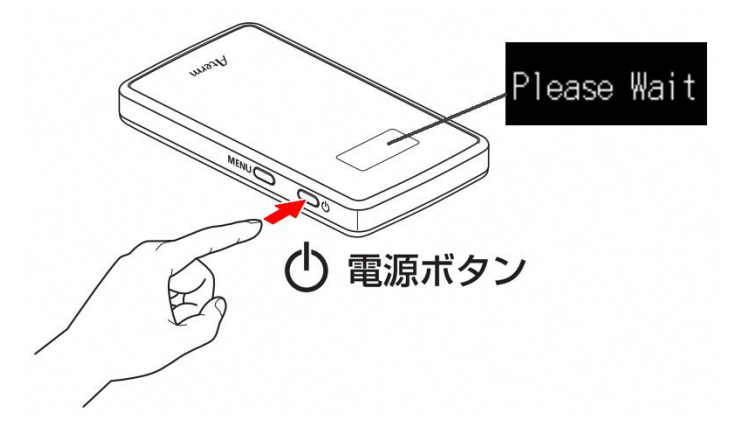

◆ご注意

はじめて または 初期化直後に電源を入れた場合は、ディスプレイに言語選択画面が表示され ます。「日本語」が選択されていることをご確認の上、電源ボタンを押して決定してください。 ※ 「English」が選択されている場合は、MENU ボタンを押して「日本語」を選択してから電源ボ タンを押してください。

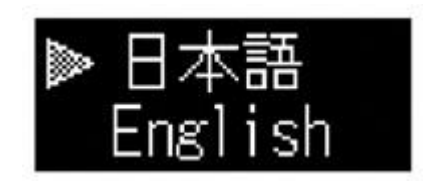

2.電源が ON になったあとは、ディスプレイに『LTE オート接続中』と表示され、自動的に LTE 接続(LTE オート接続)を開始します。LTE 回線に接続できると、ホーム画面に切り替わりま す。

※ LTE オート接続中は、アンテナバーがグレーになっており、LTE が点滅しています。 ※ LTE 接続が完了すると、アンテナバーは白になり、LTE (または 3G) が点灯します。

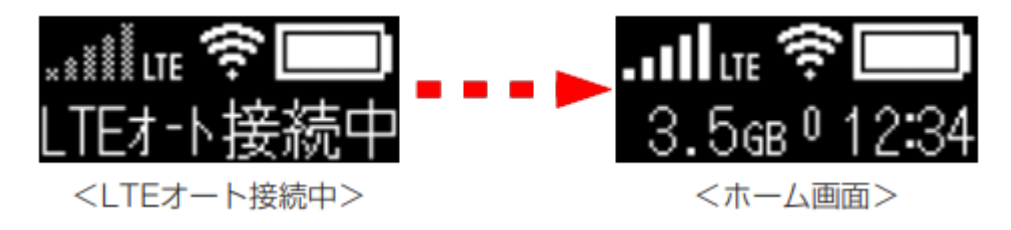

#### ◆ご参考

以下のような内容がディスプレイに表示された場合は、LTE オート接続に対応していない APN (\*1)または LTE サービスエリア外の可能性があります。

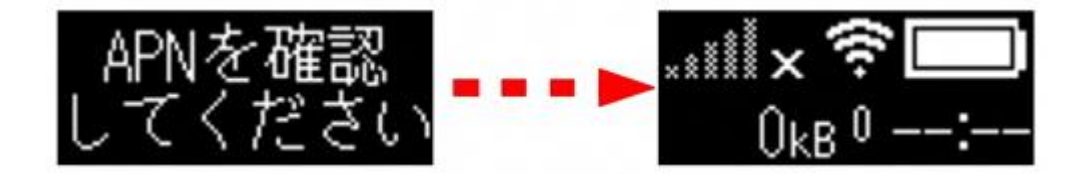

LTE オート接続に対応していない APN の場合は、端末を本機に Wi-Fi 接続 (\*2) したあとに、「3-1 : APN を手動で設定して LTE 回線に接続しましょう」をご参考に APN を手動で設定してくださ い。

- \*1 Access Point Name (アクセスポイントネーム)の略。 APN が不明な場合は、通信事業者に設 定内容を確認してください。
- \*2 Wi-Fi 接続の手順については、次の「2-1 : [タブレット端末を本機に](https://www.aterm.jp/support/edu/wifi.html) Wi-Fi 接続しましょう」 をご覧ください。

# 2-1 : [学習者用タブレット端末を本機に](https://www.aterm.jp/support/edu/wifi.html) Wi-Fi 接続しましょう

1.学習者用タブレット端末を立ち上げます。画面右下の通知領域に表示されている『ネットワー ク』アイコンをクリックしてください。

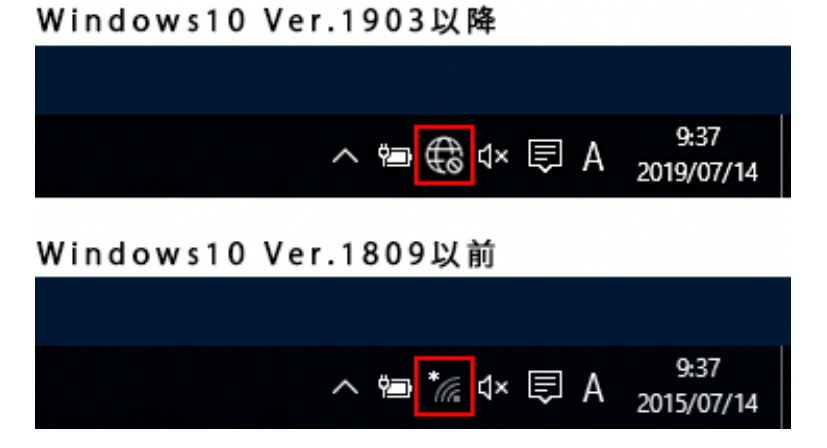

2. 本機 (Aterm MP02LN) のネットワーク名 (SSID) を選択して【接続】ボタンを押してくださ い。本機 (Aterm MP02LN) のネットワーク名 (SSID) の確認方法は以下の図をご覧ください。

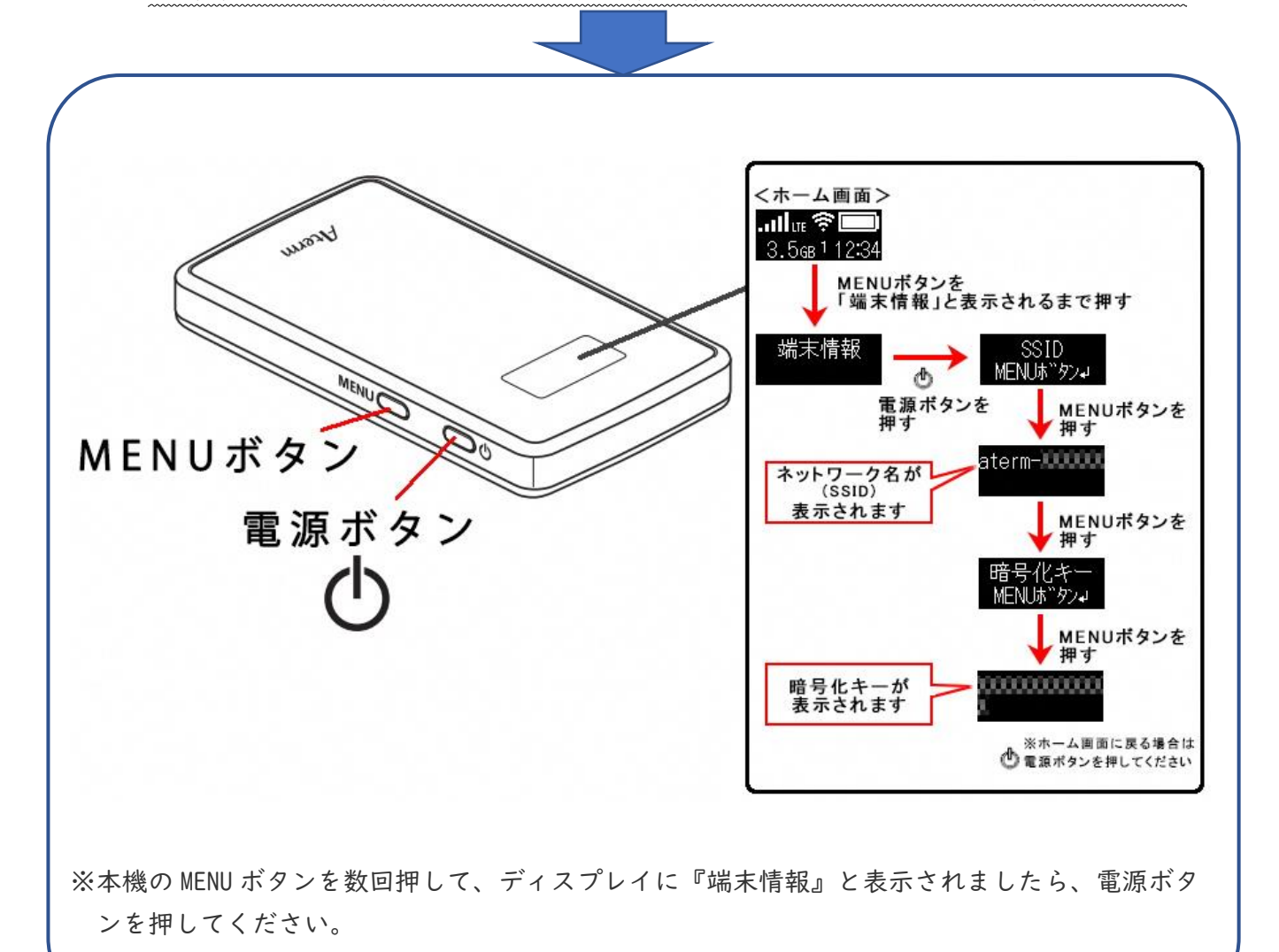

6

【学習者用タブレット端末の画面】

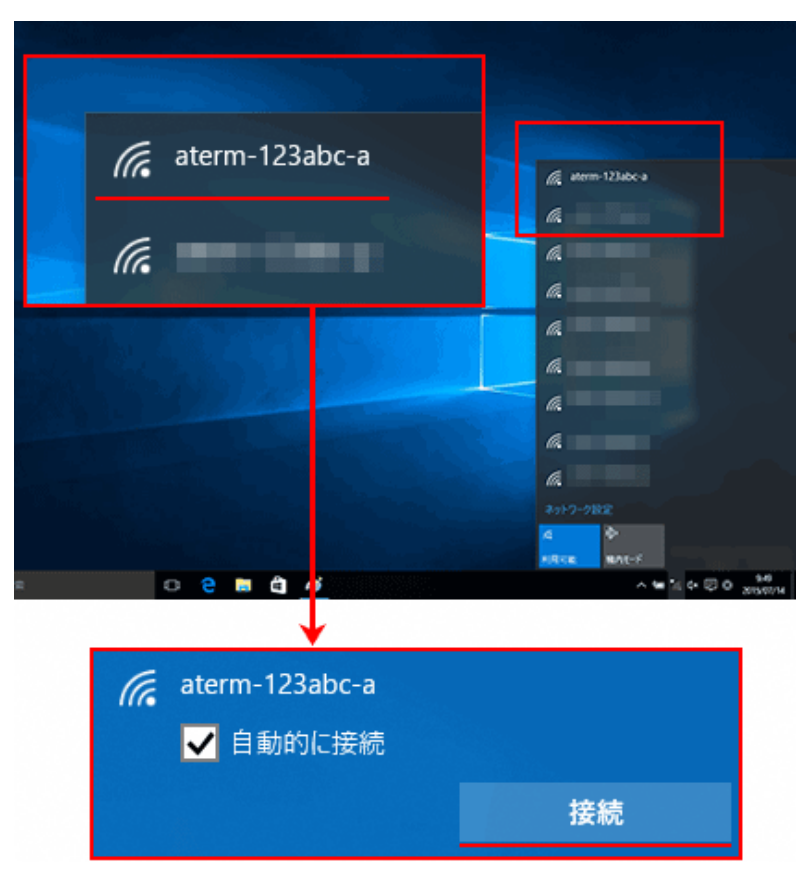

#### ◆ご注意

本手順の画像に表示されているネットワーク名(SSID)は、一例で架空のものです。

3. 以下の画面が表示されますので、ネットワークセキュリティキーに本機 (Aterm MP02LN)の 暗号化キーを入力して【次へ】ボタンを押してください。本機(Aterm MP02LN)の暗号化キー の確認方法は以下の図をご覧ください。

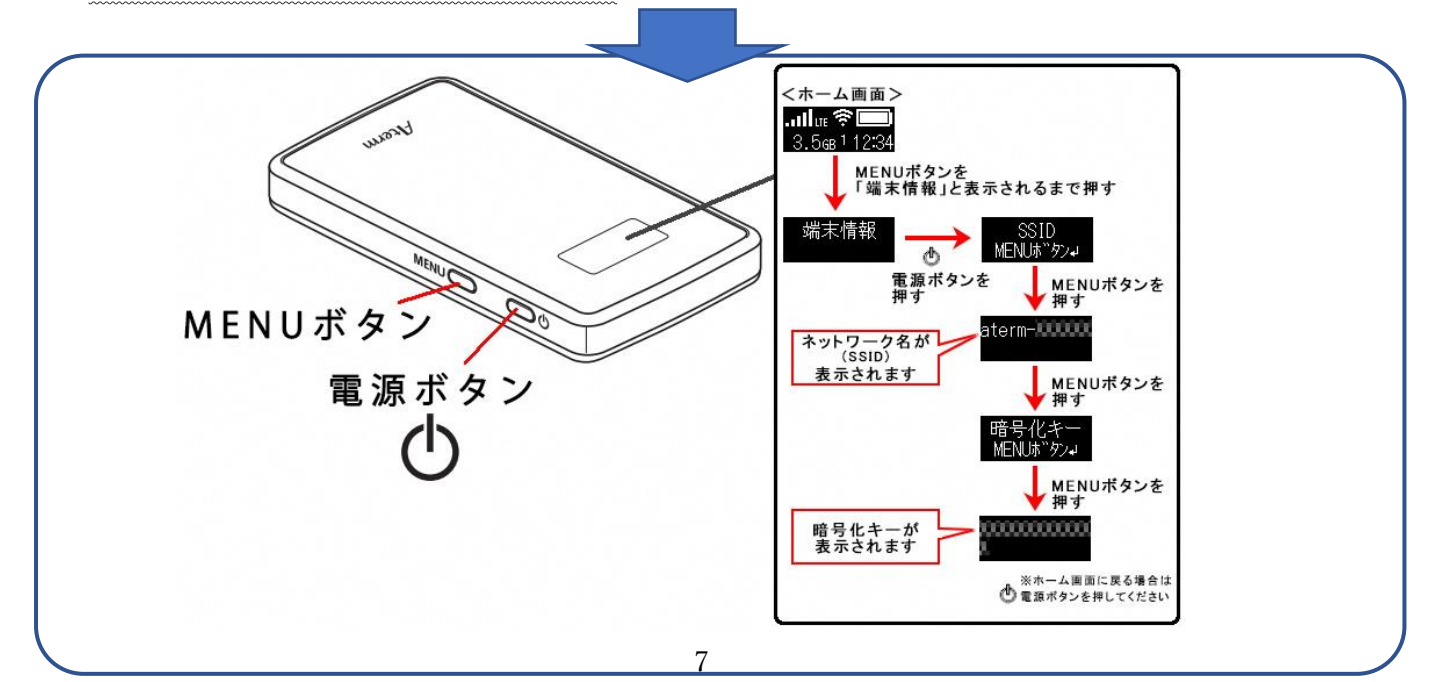

※本機の MENU ボタンを数回押して、ディスプレイに『端末情報』と表示されましたら、電源ボタ ンを押してください。

※そのあと、数回 MENU ボタンを押すとネットワーク名(SSID)と暗号化キーが表示されます。 【学習者用タブレット端末の画面】

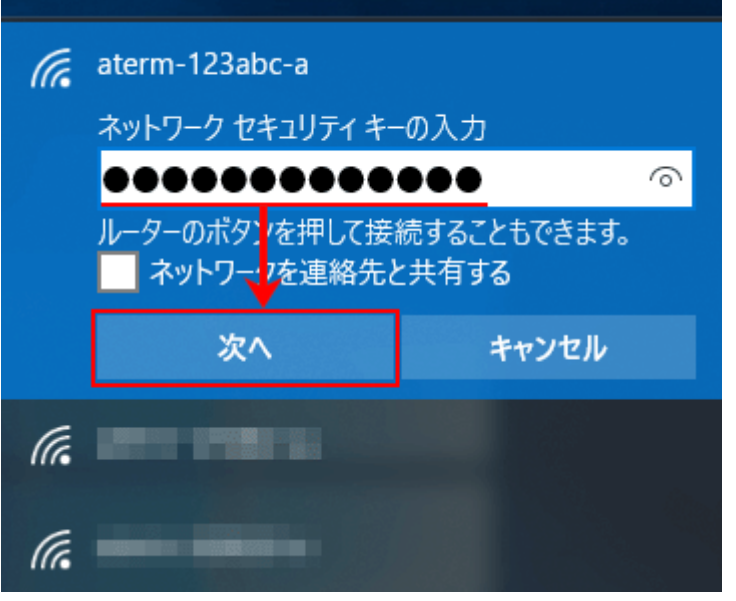

4.以下の画面が表示されますので、ご利用環境にあわせた設定をしてください。 ※ どちらを選択するかわからない場合は、【はい】を押してください。

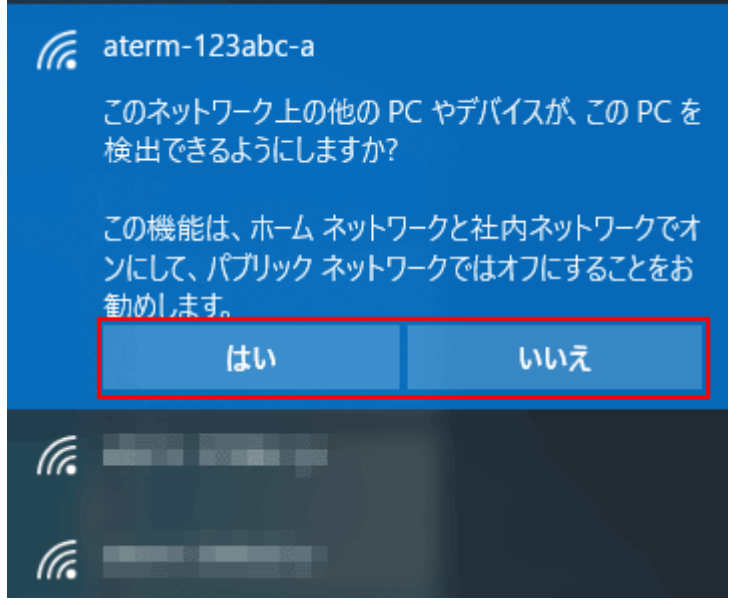

5.画面右下の通知領域に表示されている『ネットワーク』アイコンが、以下のように表示され ましたら設定は完了です。

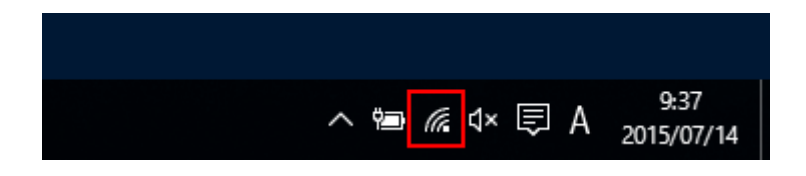

本機 (Aterm MP02LN) のネットワーク名 (SSID) の下には、『接続済み』と表示されます

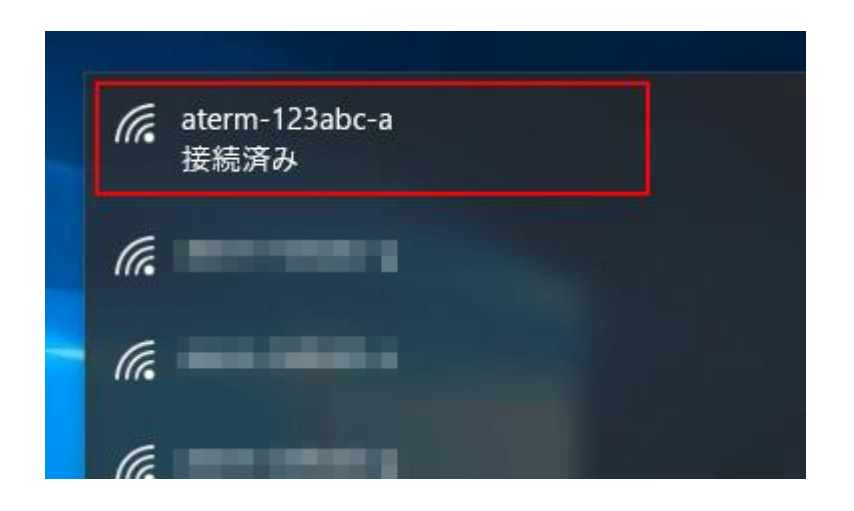

本機 (Aterm MP02LN) のディスプレイを見ると、Wi-Fi アイコン下の数字が I 以上になります。

※ 数字は本機に Wi-Fi 接続中の端末数が表示されます。

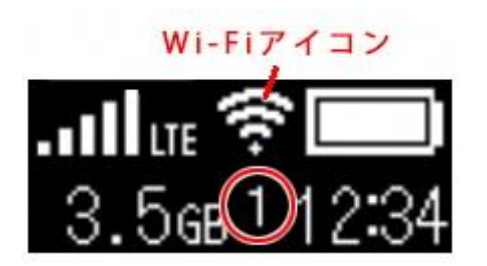

Windows 10 の Web ブラウザを開いて、目的のホームページが表示されるかご確認ください。

以上で完了です。

3-1 : APN を手動で設定して LTE [回線に接続しましょう](https://www.aterm.jp/support/edu/wifi.html)

この項目は、「1-3 : 電源を入れて、LTE 回線に自動接続 (LTE オート接続) しましょう」で LTE 回線に接続できなかった場合のみ、ご参照ください。すで に、LTE 回線に接続できている場合は、本項目を参照する必要はありません。

手順は以下のとおりです。

1.本機(Aterm MP02LN)に Wi-Fi 接続済みの端末で、ブラウザのアドレスに「192.168.179.1」 を入力・決定をしてください

※ ブラウザのアドレスに「192.168.179.1」の代わりに「http://aterm.me」も使用できます。 ※ 以下の画像では Chrome を使用しています。

※ 本機に Wi-Fi 接続済でない場合は、アドレスに入力しても先に進めませんので、必ず先に Wi-Fi 接続を完了させて先に進んでください。

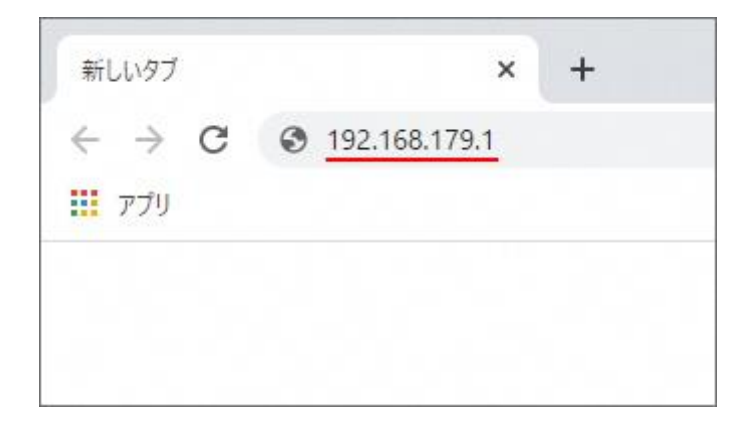

2.『管理者パスワードの変更』画面で新しいパスワードを設定して【変更】ボタンを押してく ださい。現在のパスワードには初期パスワードを、新しいパスワードはお客様の任意で特定さ れづらいものを設定してください。

### 新しいパスワードは、今後製品の設定画面(クイック設定 Web)を開くたびに必要になります ので、忘れないようお控えください。

初期パスワードは、本機添付の「らくらく QR スタート用 QR コード(シール)」に記載され た数字6桁のパスワード (Web PW) です。

「らくらく QR スタート用 QR コード(シール)」を紛失した場合は、本機の充電池パック収納部 に張り付けられているラベルに数字6桁のパスワード(Web PW)が記載されています。

※ 【スキップ】ボタンを押した場合は、パスワードは変更されずに保持されます。

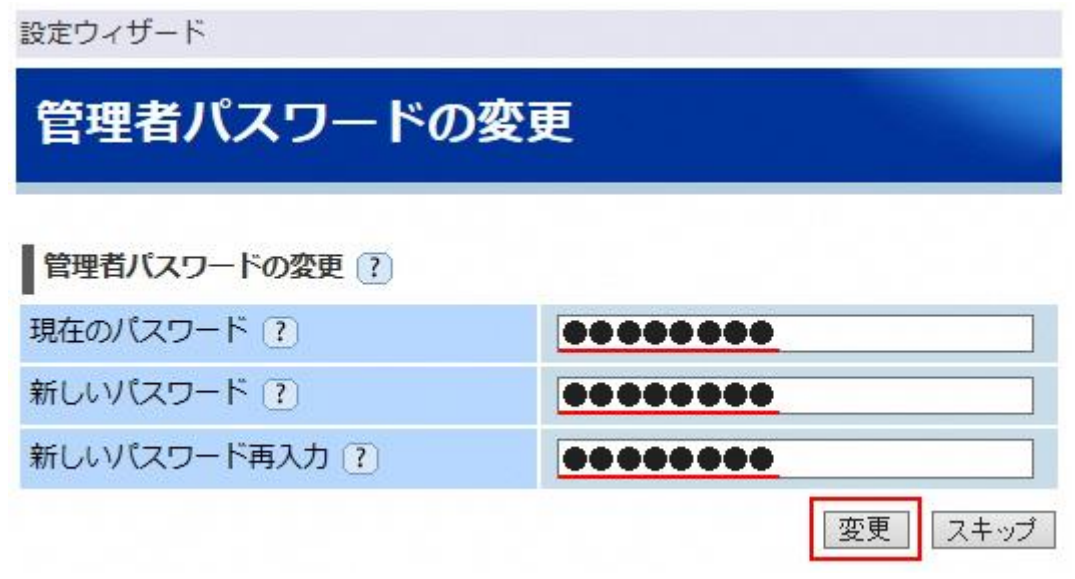

3.『APN の接続先設定』画面で、ご契約の MVNO(通信事業者)より提供されている情報を入 力・選択して【確認】ボタンを押してください

ご契約の MVNO(通信事業者)より提供されている情報に従って、「APN(接続先)」「ユーザ ー名」「パスワード」を入力、「認証方式」「接続方式」を選択してください。

入力情報がわからない場合は、nanoSIM カードを提供しているご契約の MVNO (通信事業者) にご確認ください。

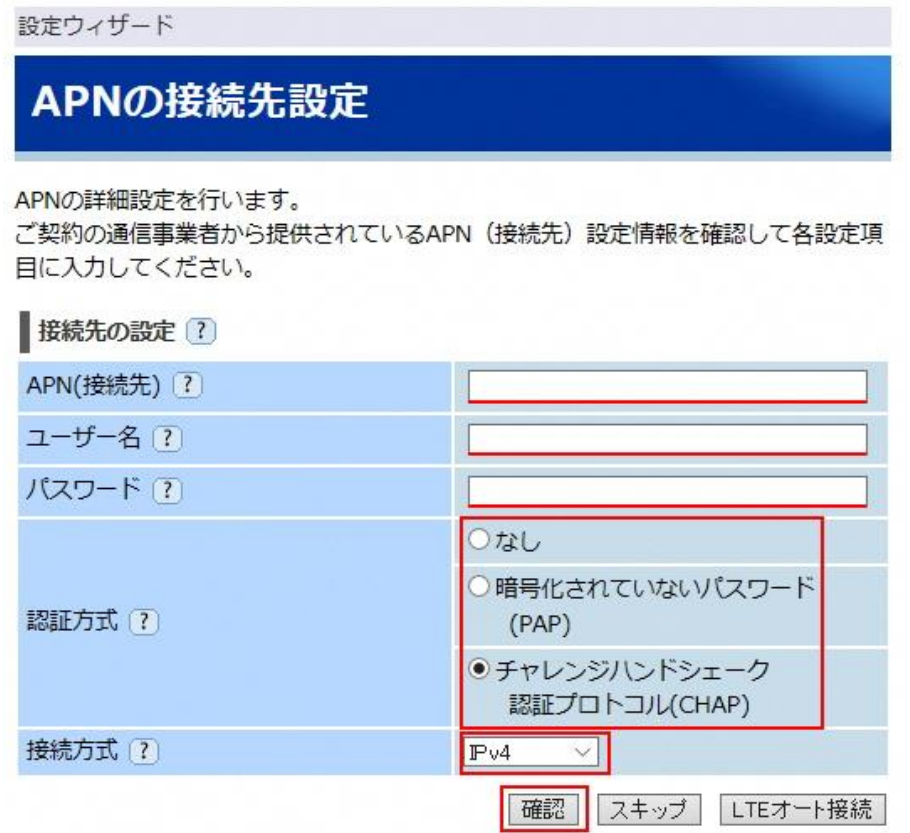

4.『メンテナンスバージョンアップの説明』画面を一読して、【確認】を押してください

# メンテナンスバージョンアップの説明

メンテナンスバージョンアップ機能に関する許諾について

メンテナンスバージョンアップ機能は、本商品のソフトウェアに重要な更新があっ た場合に、インターネットを介して自動でバージョンアップする機能です。

「重要な更新」とは、NECプラットフォームズ株式会社(以下「当社」としま す。)が本商品の機能を提供するうえでソフトウェアのバージョンアップが必須と 判断した場合(例えばセキュリティ上の不具合を改善するソフトウェアの更新な ど)を示します。重要な更新がある場合は、当社ホームページの「製品に関する重 要なお知らせ! にてご案内します。

メンテナンスバージョンアップ機能が開始されると、本商品が再起動するため、そ れまで接続していた通信が切断されます。また、従量制課金契約の場合、ソフトウ ェアダウンロードによる通信費用や、パケット通信量超過による速度制限が発生す る場合があります。発生した通信費用はお客様ご負担となります。

本機能では、本商品に関する情報のうち、本機能が動作するために必要な最小限度 の機器情報・ネットワーク情報を当社が運用するサーバへ通知します。これらの情 報は、本機能の実現と本商品や本機能の改善·向上のためだけに利用し、これ以外 の目的では利用しません。また、これらの情報は、当社の取り扱い手続きに則り、 適切な管理を行います。当社が第三者と連携して本機能を利用する場合につきまし ても、当社の取り扱い手続き同様に適切な管理を実施します。

本機能は、工場出荷時に有効(「使用する」)になっています。本機能に関して許 諾いただけない場合は、ユーザーズマニュアルの「メンテナンスバージョンアップ 機能を無効にする」 を参照のうえ、機能を無効 (「使用する」のチェックを外す) にしてください。ただし、本機能を無効にした場合、セキュリティ上の不具合を改 華するような重要なソフトウェアの更新であっても、自動的にバージョンアップは 行いません。改善前のソフトウェアをそのまま使用し続ける場合、悪意のある第三 者から不正なアクセスをされる危険が残る可能性があります。

> 確認 戻る

5.『WAN 側接続確認』画面で【WAN 側接続確認】ボタンを押してください

ボタンを押したあと、「WAN 側接続確認を行います。よろしいですか?」と表示されますので 許可してください。

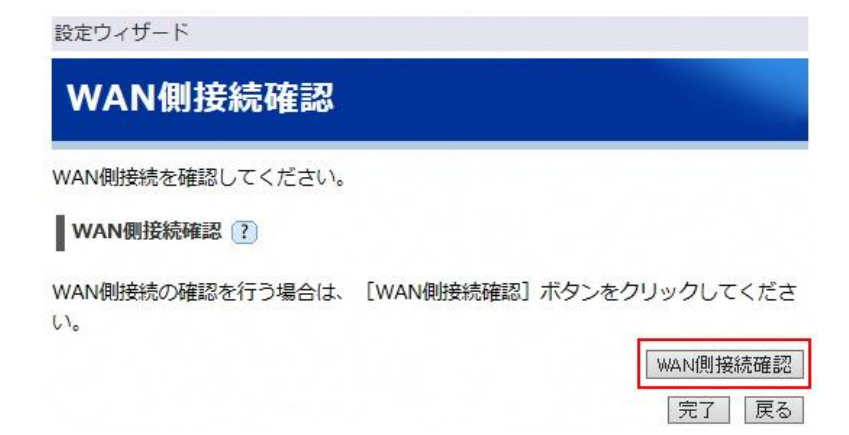

6.以下の画面が表示されたあとに、「正常に接続されています。」と表示されましたら、LTE 接 続は完了です。

「WAN 側接続されていません。」と表示された場合は APN 設定が間違っている可能性がありますの で、【戻る】ボタンを押して『APN の接続先設定』画面まで戻り、設定をやり直してください。

設定ウィザード(Settings wizard)

WAN側接続確認(Confirm the WAN connection)

WAN側接続確認中です。しばらくお待ち下さい。 The WAN connection is being checked. Please wait for a little while.

正常に接続されている場合は、そのままブラウザを閉じていただいて問題ありません。

#### 以上で完了です。

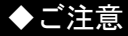

本ページの手順は、はじめて「192.168.179.1」を入力して設定画面に入った場合の手順です。 2 回目以降、設定画面に入る場合は、以下の方法で本ページと同様の設定が行えます。

- 1. ブラウザのアドレスに「192.168.179.1」を入力・決定してください
- 2. ID・パスワード入力画面が開くので、ID に「admin」、パスワードに本ページの手順 2 で設定したパスワードを入力してログインしてください
- 3. 設定画面 (クイック設定 Web) のトップ画面が開きます
- 4. メニューから「基本設定」-「接続先設定(LTE/3G)」を選ぶと、本ページの手順 3 と同様に APN の手動設定が行えます
- 5. メニューから「メンテナンス」-「WAN 側の接続確認」を選ぶと、本ページの手順 5、6 と同様に WAN 側の接続確認(LTE 回線側の接続確認)が行えます